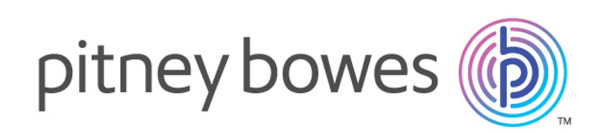

# Spectrum™ Technology Platform Version 2019.1.0 Quick Start Guide

#### Contents:

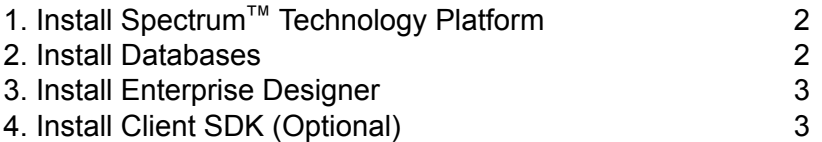

### <span id="page-1-0"></span>1. Install Spectrum™ Technology Platform

- Download Spectrum<sup>™</sup> Technology Platform using the instructions in the release announcement or welcome email then run the installer.
- If you are installing on Windows, the Spectrum™ Technology Platform server starts automatically. Wait for the server to completely start up then stop the server.

You can see when the server has started up by opening the log file <Spectrum Installation Location>\server\logs\spectrum-server.log and looking for this message:

```
INFO [Server] Pitney Bowes Spectrum(TM) Technology Platform (Version
version build) Started
```
**Important:** Do not attempt to stop the server until after it has fully started for the first time. Stopping the server before it performs an initial startup can cause your installation to become unusable.

• Copy the license key you received from Pitney Bowes (a .  $key$  file) to the following directory:

<span id="page-1-1"></span><SpectrumPlatformLocation>\server\app\import

### 2. Install Databases

- Insert the disc containing the database you want to install or download the database from the support website or the eStore. You may need to install multiple databases for each module, depending on the features you have licensed.
- Use the database install utility to install the database(s).
	- a) In the Windows Start menu, go to **Pitney Bowes** > **Spectrum™ Technology Platform** > **Modules** > **[Module Name]** > **Database Load Utility**.
	- b) On Unix and Linux, change the working directory to the bin directory of where Spectrum™ Technology Platform is installed, type:  $\ldots$  / setup then type  $\ldots$  installdb xxx, where "xxx" is the installation unit of the module for which the database is being installed.
- Databases used for the Enterprise Geocoding Module and the Enterprise Routing Module have setup programs on the disc instead of database load utilities.

## <span id="page-2-0"></span>3. Install Enterprise Designer

- On the computer where you installed Spectrum™ Technology Platform, start the Spectrum™ Technology Platform server.
	- a) On Windows, right-click the Spectrum™ Technology Platform icon in the Windows system tray and select **Start Spectrum™**.
	- b) On Unix and Linux, change the working directory to the bin directory of where Spectrum™ Technology Platform is installed and type: . ./setup followed by ./server.start.
- On the computer where you want to install Enterprise Designer, open a web browser and go to: http://<servername>:<port>. For example, if your server is named "myserver" and it uses the default HTTP port 8080, you would go to: http://myserver:8080. Note that you can only install Enterprise Designer on Windows.
- Click **Platform Client Tools** then **Platform Clients**.
- If you do not have Microsoft .NET 4.6 installed, click **Download Microsoft .NET Framework 4.6** and install it.
- Click **Download Installer** and follow the prompts to complete installation of Enterprise Designer.
- <span id="page-2-1"></span>• Once installed, you can launch Enterprise Designer from the Windows Start menu. Go to **Pitney Bowes** > **Spectrum™ Technology Platform** > **Client Tools** > **Enterprise Designer**.

## 4. Install Client SDK (Optional)

- If you are a developer who will integrate Spectrum™ Technology Platform processing using the Spectrum<sup>™</sup> Technology Platform API, install the Client SDK. Other users may skip this step.
- To install the Client SDK, download the Spectrum™ Technology Platform Client SDK and launch the installer.
	- a) On Windows, double-click sdkinst.exe.
	- b) On Unix and Linux, type . / sdkinst.bin.

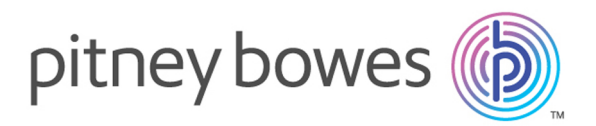

3001 Summer Street Stamford CT 06926-0700 USA

www.pitneybowes.com

© 2019 Pitney Bowes Software Inc. All rights reserved